# helion. $p\,\vert\,$

# > Idź do

- · Spis treści
- · Przykładowy rozdział

# Katalog książek

- · Katalog online
- · Zamów drukowany katalog

# Twój koszyk

· Dodaj do koszyka

## S Cennik i informacje

- · Zamów informacje o nowościach
- · Zamów cennik

# Czytelnia

• Fragmenty książek online

# Excel 2007 PL. Pierwsza pomoc

Autor[: Bartosz Gajda](http://helion.pl/autorzy/gajbar.htm) ISBN: 978-83-246-1095-2 Format: A5, stron: 92

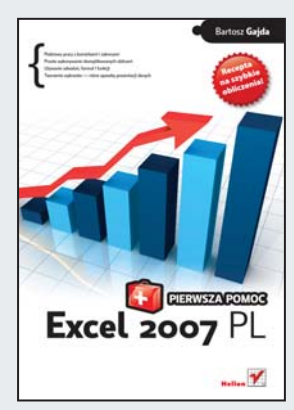

Kto w dzisiejszych zwariowanych czasach chciałby tracić cenne godziny na robienie papierowych sprawozdań i zestawień? Jeśli szef każe Ci przygotować na jutro raport w Excelu, nauczyciel domaga się prezentacji wykresów, a kontrahent przysyła listę towarów i prosi o obliczenie rabatu, musisz działać natychmiast! Jak dostosować komórki Excela do swoich potrzeb? Co zrobić, by wkleić dane z innego arkusza, podsumować liczby z wielu komórek, wstawić właściwy wykres lub obiekt? I jak to wszystko potem wydrukować? Tylko nie panikuj - na sygnale ruszamy Ci z pomocą! W tej książce znajdziesz receptę na sprawne korzystanie z Excela i skuteczne lekarstwo na skomplikowane obliczenia!

- Operacje na komórkach formatowanie, wklejanie, wstawianie i inne
- Operacje na zakresach zaznaczanie, kopiowanie, sumowanie i inne
- Sortowanie i wyszukiwanie danych
- Wstawianie i edycja obrazów
- Wstawianie autokształtów, ClipArtów, SmartArtów, WordArtów
- Generowanie wykresów kolumnowych, liniowych, kołowych i innych
- Dodawanie hiperłaczy i pól tekstowych
- Wklejanie dokumentu zapisanego w Wordzie
- Organizacja elementów arkusza
- Posługiwanie się formułami i funkcjami
- Stosowanie odwołań względnych, bezwzględnych i mieszanych

## Kontakt

**Helion SA** ul. Kościuszki 1c 44-100 Gliwice tel. 032 230 98 63 e-mail: helion@helion.pl © Helion 1991-2008

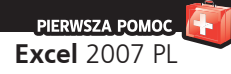

# **Spis treści**

Wstęp / 5

- 1. Zaznaczanie zakresów komórek /  7
- 2. Kopiowanie i wklejanie zakresów komórek /  11
- 3. Wklejanie specjalne /  14
- 4. Formatowanie czcionki /  16
- 5. Formatowanie wyrównania tekstu w komórkach /  18
- 6. Formatowanie liczb /  20
- 7. Formatowanie warunkowe /  23
- 8. Formatowanie tabel /  26
- 9. Formatowanie stylu komórek /  28
- 10. Wstawianie, usuwanie, zmiana rozmiarów komórek /  31
- 11. Sumowanie kolumn, wierszy i zakresów komórek /  34
- 12. Sortowanie danych /  37
- 13. Wyszukiwanie w arkuszu /  40
- 14. Wstawianie obrazów /  42
- 15. Edycja obrazów w arkuszu /  44
- 16. Wstawianie clipartów /  48
- 17. Wstawianie autokształtów /  50
- 18. Wstawianie SmartArtów /  52
- 19. Wstawianie wykresów kolumnowych /  55
- 20. Wstawianie wykresów liniowych /  57
- 21. Wstawianie wykresów kołowych /  59
- 22. Wstawianie wykresów słupkowych /  61
- 23. Wstawianie wykresów warstwowych /  63
- 24. Wstawianie wykresów punktowych /  65
- 25. Wstawianie wykresów giełdowych /  67
- 26. Wstawianie wykresów powierzchniowych /  69
- 27. Wstawianie wykresów pierścieniowych /  71

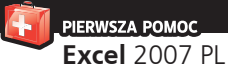

- 28. Wstawianie wykresów bąbelkowych /  73
- 29. Wstawianie wykresów radarowych /  75
- 30. Wstawianie hiperłączy /  77
- 31. Wstawianie pól tekstowych /  80
- 32. Wstawianie nagłówka i stopki /  84
- 33. Wstawianie WordArtów /  88
- 34. Wstawianie obiektów /  91
- 35. Wstawianie symboli /  94
- 36. Zmiana stylu arkusza /  96
- 37. Zmiana ustawień strony przeznaczonej do wydruku /  98
- 38. Zmiana dodatkowych opcji wydruku arkusza /  101
- 39. Organizacja elementów w arkuszu /  104
- 40. Wstawianie formuł i funkcji /  106
- 41. Odwołania względne, bezwzględne i mieszane /  110

**J** wiać do Excela, są z całą pewnością wykresy. W Excelu ednymi z bardziej istotnych obiektów, jakie możemy wstajest dostępnych wiele różnych ich typów. Jeden z nich to wykresy giełdowe. Są to wykresy, które, ogólnie rzecz biorąc, służą do ilustrowania zmian notowań giełdowych. Same wykresy dzielą się na cztery podtypy. Wszystkie one są widoczne po kliknięciu w obszarze *Wykresy* zakładki *Wstawianie* przycisku *Inne wykresy* (rysunek 25.1). Symbole wykresów giełdowych znajdują się w obszarze *Giełdowy* menu, które się rozwinie.

Pierwszy z wykresów wymaga podania trzech serii danych: notowania minimalnego akcji, notowania maksymalnego i notowania zamknięcia. W przypadku drugiego trzeba podać cztery serie danych: notowanie otwarcia, notowanie maksymalne, minimalne i zamknięcie. Trzeci wymaga serii: obroty, notowanie maksymalne, minimalne i zamknięcie. W przypadku czwartego trzeba podać serie: obroty, notowanie otwarcia, notowanie maksymalne, minimalne i zamknięcie. Serie danych **muszą** być podawane w takiej właśnie kolejności. Jakkolwiek wykresy te zostały zaprojektowane z myślą o zastosowaniach giełdowych, bardzo łatwo jest je wykorzystać w innych celach, na przykład do ilustrowania zmian jakiejś wartości mierzonej w laboratorium w danym czasie — z uwzględnieniem błędów pomiaru. Excel oferuje tyle możliwości ingerencji w postać tworzonych wykresów, że mogłyby one być materiałem na odrębną książkę, dlatego w przykładzie poniżej opisane zostanie jedynie tworzenie wykresu w jego domyślnej formie — i ewentualne najpopularniejsze drobne modyfikacje.

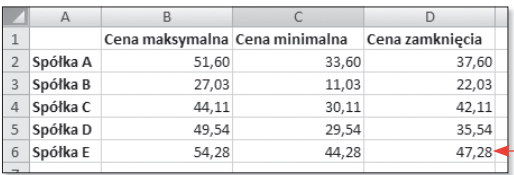

Rysunek 25.2. Przykładowe dane

# 25. Wstawianie **wykresów giełdowych**

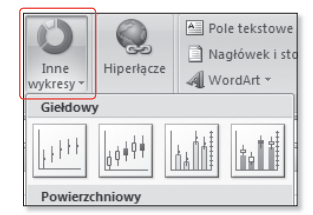

Rysunek 25.1. Podtypy wykresów giełdowych

#### **Przyk³ad**

Aby zilustrować sposób tworzenia wykresów giełdowych, utworzymy wykres dla danych z rysunku 25.2.

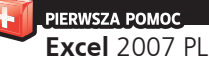

Zaznaczamy obszar komórek zawierający dane, na podstawie których chcemy utworzyć wykres, w naszym przypadku *A1:D6*, a nastêpnie w obszarze Wykresy zakładki Wsta*wianie* klikamy przycisk *Inne wykresy*; z menu, które siê rozwinie, wybieramy pierwszy z wykresów w obszarze *Gie³dowy*. W arkuszu powinien się pojawić wykres z rysunku 25.3.

Widzimy wykres ilustrujący notowania giełdowe dla czterech spółek.

Wstawmy teraz do powy¿ szego wykresu tytuł. Po zaznaczeniu wykresu (klikniêciu) w górnej części arkusza pojawi się zakładka Narzędzia *wykresów*, a pod ni¹ trzy kolejne: *Projektowanie*, *Uk³ad* i *Formatowanie*. Klikamy zakładkę Układ, a następnie w obszarze *Etykiety* przycisk *Tytu³ wykresu*. Z menu, które się rozwinie, wybieramy pozycjê *Nad wykresem*. Na wykresie powinno się pojawić pole, w którym wpiszemy tytuł wykresu (rysunek 25.4).

Gdy klikniemy pole przeznaczone na tytuł wykresu, pojawi się w nim kursor; będziemy mogli wpisać żądany tytuł, na przykład

Notowanie 02.02.2007. Wykres powinien wyglądać jak ten z rysunku 25.5.

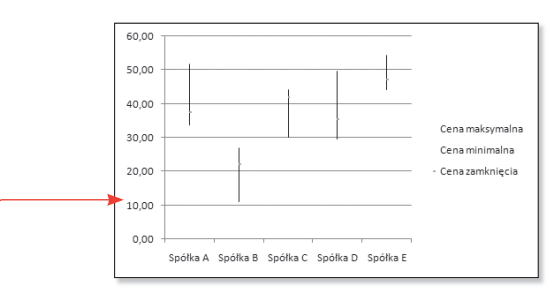

Rysunek 25.3. Wykres giełdowy

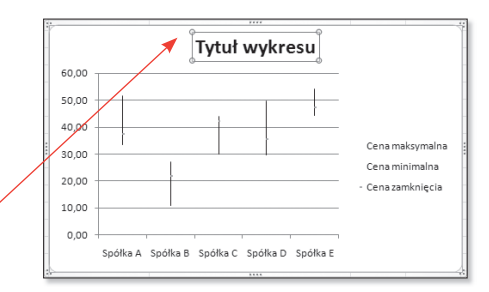

Rysunek 25.4. Wykres giełdowy

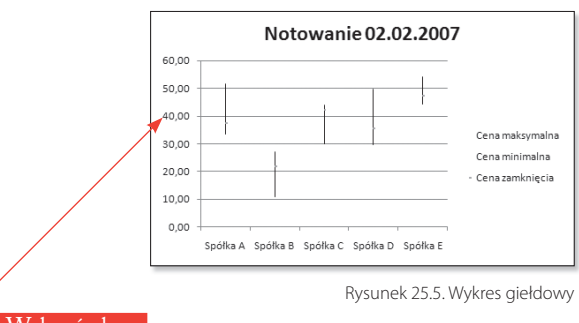

#### Wskazówka

Jeżeli podczas tworzenia wykresu słupkowego w pierwszej kolumnie wskazanych danych znajdą się wartości będące tekstem, program automatycznie uzna je za kategorie (nazwy akcji); gdyby w pierwszej kolumnie znajdowały się liczby, zostałyby one potraktowane jak seria danych, a kategorie stanowiłyby kolejne liczby naturalne (numery kolejnych wierszy). Podobnie jeśli w pierwszym wierszu obszaru danych źródłowych znajdzie się tekst, zostanie on potraktowany jak nazwy serii danych; gdyby znajdowały się tam liczby, zostałyby uznane za dane do uwzględnienia na wykresie.

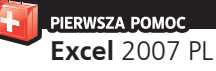

37. Zmiana ustawień strony **przeznaczonej do wydruku**

**M**oże się zdarzyć, że drukowane dokumenty pocho-dzące z Excela nie do końca będą nam odpowiadały pod względem wizualnym, nie będzie się nam podobał układ poszczególnych elementów itp. W takich przypadkach mamy możliwość dopasowania wyglądu wydruku dokumentu do swoich potrzeb.

#### **Podgląd wydruku**

Aby zobaczyć, jak będzie wyglądał dokument po wydruku, niekoniecznie musimy go drukować. W Excelu istnieje możliwość podglądu, jak będzie się prezentował wydrukowany dokument. Na przykład możemy zobaczyć, jak będzie wyglądał wydruk dokumentu z rysunku 37.1.

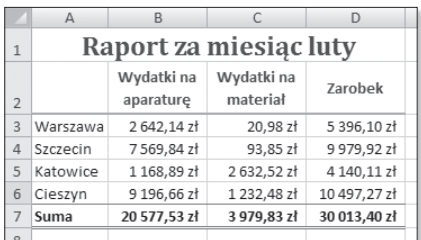

Rysunek 37.1. Przykładowy arkusz

Klikamy przycisk głównego menu **[a]**, po czym z menu, które się rozwinie, wybieramy podmenu *Drukuj*, a potem polecenie *Podgląd wydruku*. Wtedy zobaczymy podgląd dokumentu po wydruku (rysunek 37.2).

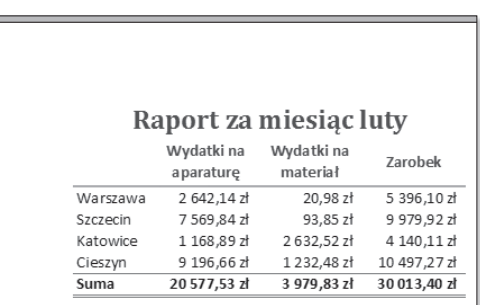

Rysunek 37.2. Podgląd wydruku

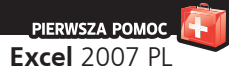

### **Ustawienia strony**

Do szeregu opcji umożliwiających zmianę domyślnych ustawień wyglądu wydruku mamy dostęp w obszarze *Ustawienie strony* zakładki *Układ strony* (rysunek 37.3).

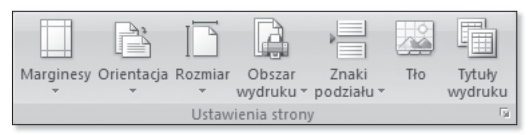

Rysunek 37.3. Obszar Ustawienie strony

Mamy tutaj następujące elementy:

- Przycisk *Marginesy* kliknięcie go powoduje rozwinię cie menu, w którym mamy do wyboru trzy predefiniowane rozmiary marginesów: normalne, szerokie i wąskie. Znajduje się tam też opcja pozwalająca na samodzielne dopasowywanie rozmiarów marginesów.
- Przycisk *Orientacja* kliknięcie go powoduje rozwi nięcie menu, w którym możemy ustalić, czy orientacja strony ma być pionowa, czy pozioma.
- Przycisk *Rozmiar* kliknięcie go powoduje rozwinięcie menu, w którym mamy możliwość ustawienia formatu wydruku (wybieramy z rozmiarów standardowych — *A4*, A3, B5 itp.) oraz zdefiniowania własnego rozmiaru
- Przycisk *Obszar wydruku* kliknięcie go powoduje rozwi nięcie, w którym znajdują się dwa polecenia: *Ustaw obszar wydruku*, po którego wybraniu zostanie wydrukowany jedynie wcześniej zaznaczony obszar w arkuszu, a także *Wyczyść obszar wydruku*, którego funkcją jest zresetowanie wcześniej ustawionego obszaru wydruku.
- Przycisk *Znaki podziału* kliknięcie go powoduje roz winięcie menu, za pomocą którego możemy wymusić położenie podziałów stron w arkuszu. Podział stron zostanie wstawiony tam, gdzie znajduje się aktywna komórka w arkuszu.
- Przycisk *Tło* dzięki niemu można wstawić plik gra ficzny jako tło dla strony. Po kliknięciu otwiera się okno, w którym wskazujemy położenie pliku z grafiką na dysku komputera.

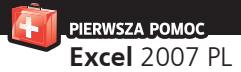

Przycisk *Tytuły wydruku* — kliknięcie go powoduje pojawienie się okna *Ustawienia strony*; w nim możemy wskazać wiersz i kolumnę, które będą drukowane na każdej stronie arkusza.

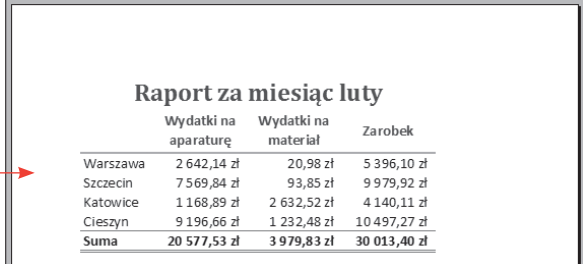

Rysunek 37.4. Podgląd wydruku

#### Raport za miesiac luty

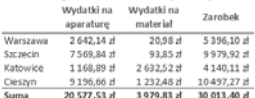

Zmieñmy format strony arkusza na format A5. W zakładce *Uk³ad strony* klikamy przycisk *Rozmiar*; z menu wybieramy pozycjê *A5 14.8 cm x 21 cm*. Gdy teraz uruchomimy podgląd wydruku, powinien on wyglądać jak ten z rysunku 37.4.

**Przyk³ad**

Jak widać, teraz tabela zajmuje prawie całą szerokość strony, co wynika z faktu, ¿e strona jest mniejsza. Zmieńmy teraz orientację strony na pozioma. W zakładce Układ strony klikamy przycisk *Orientacja*; z menu wybieramy pozycjê Pozioma. Teraz podgląd wydruku powinien wyglądać jak ten z rysunku 37.5.

Rysunek 37.5. Podgląd wydruku

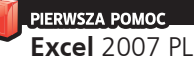

# 41. Odwołania **względne, bezwzględne i mieszane**

**W** rozdziale poświęconym wpisywaniu formuł napi-sałem, jak wpisywać formuły, aby korzystały one z danych przechowywanych w arkuszu. Wykorzystanie jako argumentu w formule adresu komórki nazywamy odwołaniem do komórki. W zależności od potrzeb, ściśle mówiąc: w zależności od tego, jaki efekt chcemy otrzymać po skopiowaniu formuły do innych komórek arkusza, możemy użyć różnych rodzajów odwołań.

| <b>B2</b>      |           |             |   | $f_x$ | $=$ A2*1,22 |  |
|----------------|-----------|-------------|---|-------|-------------|--|
|                | A         | B           | C |       | D           |  |
| 1              | Netto     | Brutto      |   |       |             |  |
| $\overline{2}$ | 907,00 zł | 1 106,54 zł |   |       |             |  |
| 3              | 952.00 zł |             |   |       |             |  |
| 4              | 995,00 zł |             |   |       |             |  |
| 5              | 900,00 zł |             |   |       |             |  |
| 6              | 684,00 zł |             |   |       |             |  |
| $\overline{7}$ | 650,00 zł |             |   |       |             |  |
| 8              | 510,00 zł |             |   |       |             |  |
| 9              | 828,00 zł |             |   |       |             |  |
| 10             | 980,00 zł |             |   |       |             |  |
| 11             | 737,00 zł |             |   |       |             |  |

Rysunek 41.1. Przykładowy arkusz

|                | <b>B11</b> |              |   | $f_x$ | $=$ A11 <sup>*</sup> 1,22 |   |
|----------------|------------|--------------|---|-------|---------------------------|---|
|                | $\Delta$   | $\mathsf{B}$ | С |       | D                         | E |
| 1              | Netto      | Brutto       |   |       |                           |   |
| $\overline{2}$ | 907.00 zł  | 1 106.54 zł  |   |       |                           |   |
| 3              | 952,00 zł  | 1 161,44 zł  |   |       |                           |   |
| 4              | 995,00 zł  | 1 213,90 zł  |   |       |                           |   |
| 5              | 900,00 zł  | 1098,00 zł   |   |       |                           |   |
| 6              | 684.00 zł  | 834,48 zł    |   |       |                           |   |
| 7              | 650.00 zł  | 793.00 zł    |   |       |                           |   |
| 8              | 510,00 zł  | 622,20 zł    |   |       |                           |   |
| 9              | 828,00 zł  | 1010,16 zł   |   |       |                           |   |
| 10             | 980,00 zł  | 1 195,60 zł  |   |       |                           |   |
| 11             | 737.00 zł  | 899.14 zł    |   |       |                           |   |

Rysunek 41.2. Przykładowy arkusz

#### **Odwołania względne**

Odwołania względne i zasada ich wykorzystania zostaną opisane na przykładzie arkusza z rysunku 41.1.

W komórce *A2* znajduje się kwota netto, natomiast w komórce *B2* kwota brutto, która powstała przez pomnożenie kwoty z komórki *A2* przez współczynnik *1,22*. Mnożenie jest realizowane przez formułę =A2\*1,22, widoczną w pasku formuły. Zastosowane tutaj odwołanie do komórki *A2* jest właśnie odwołaniem względnym. Rozszerzmy teraz naszą formułę na cały zakres *B2:B11*, używając do tego na przykład metody przeciągania — naprowadzamy wskaźnik myszy na prawy dolny róg komórki *B2*, co spowoduje zmianę jego kształtu w cienki krzyżyk, a następnie naciskamy lewy przycisk myszy; przytrzymując go, przeciągamy mysz w dół do komórki *B11*. Inną metodą na skopiowanie formuły do pozostałych komórek jest zaznaczenie obszaru od komórki *B2* w dół do ostatniej komórki *B11*, a następnie naciśnięcie kombinacji klawiszy *Ctrl+D*, która odpowiada poleceniu *Wypełnij w dół*. Efekt powinien być taki jak na rysunku 41.2.

Formuła w komórce *B3* mnoży zawartość komórki *A3* przez *1,22*, formuła w komórce *B4* mnoży zawartość komórki *A4* przez *1,22* itd. To jest właśnie podstawowa własność odwołań względnych.

PIERWSZA POMOC **Excel** 2007 PL

#### **Odwołania bezwzględne**

Aby wyjaśnić zasadę działania odwołań bezwzględnych, zmodyfikujemy nieco nasz arkusz (rysunek 41.3).

W komórce *B2* znajduje się formuła =A2\*\$C\$2, która mnoży zawartość komórki *A2* przez zawartość komórki *C2*, jednak odwołanie do komórki *C2* jest tutaj w innej niż opisywana wcześniej postaci (dodane znaki \$ przed oznaczeniem kolumny i numerem wiersza). Jest to odwołanie bezwzględne. Gdy teraz rozszerzymy naszą formułę na cały zakres komórek *B2:B11*, kolejne komórki kolumny *A* będą mnożone przez tę samą komórkę kolumny *C*, komórkę *C2*. Efekt powinien wyglądać jak na rysunku 41.4.

#### **Odwołania mieszane**

Jak nietrudno się domyślić, odwołania mieszane są połączeniem odwołań względnych i bezwzględnych. Przypuśćmy, że mamy dane z rysunku 41.5.

W formule w komórce *B15* zostały wykorzystane dwa odwołania mieszane. Rozszerzenie formuły na zakres komórek *B15:D16* spowoduje, że w komórkach tych

będą przez siebie mnożone odpowiednie współczynniki z wiersza *14* i kwoty z kolumny *A* (A15\*B14, A16\*C14 itd.). Po rozszerzeniu formuły arkusz powinien wyglądać jak ten z rysunku 41.6.

|                | <b>B2</b> |             | $f_x$        | $=$ A2*\$C\$2 |
|----------------|-----------|-------------|--------------|---------------|
|                | A         | B           | C            | D             |
| $\mathbf{1}$   | Netto     | Brutto      | Współczynnik |               |
| $\overline{2}$ | 907,00 zł | 1 106,54 zł | 1,22         |               |
| 3              | 952.00 zł |             |              |               |
| 4              | 995,00 zł |             |              |               |
| 5              | 900,00 zł |             |              |               |
| 6              | 684,00 zł |             |              |               |
| 7              | 650,00 zł |             |              |               |
| 8              | 510,00 zł |             |              |               |
| 9              | 828,00 zł |             |              |               |
| 10             | 980,00 zł |             |              |               |
| 11             | 737,00 zł |             |              |               |

Rysunek 41.3. Przykładowy arkusz

| <b>B11</b>     |           |             | $f_x$        | $=$ A11*\$C\$2 |
|----------------|-----------|-------------|--------------|----------------|
|                | А         | B           | С            | D              |
| 1              | Netto     | Brutto      | Współczynnik |                |
| $\overline{2}$ | 907,00 zł | 1 106,54 zł | 1,22         |                |
| 3              | 952,00 zł | 1 161,44 zł |              |                |
| $\overline{4}$ | 995.00 zł | 1 213.90 zł |              |                |
| 5              | 900.00 zł | 1098.00 zł  |              |                |
| 6              | 684,00 zł | 834,48 zł   |              |                |
| 7              | 650,00 zł | 793,00 zł   |              |                |
| 8              | 510,00 zł | 622,20 zł   |              |                |
| 9              | 828,00 zł | 1010,16 zł  |              |                |
| 10             | 980,00 zł | 1 195,60 zł |              |                |
| 11             | 737.00 zł | 899,14 zł   |              |                |

Rysunek 41.4. Przykładowy arkusz

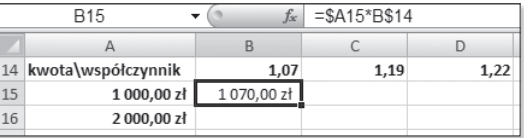

Rysunek 41.5. Przykładowy arkusz

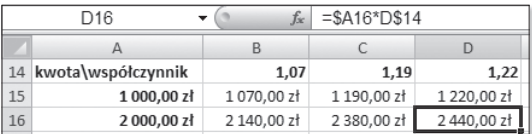

Rysunek 41.6. Przykładowy arkusz